## Keap Mobile: Contact email

This article applies to:

Install Keap Mobile to your iOS or Android device

## Creating an Email Activity event

1. On the contact record, tap on the Email button

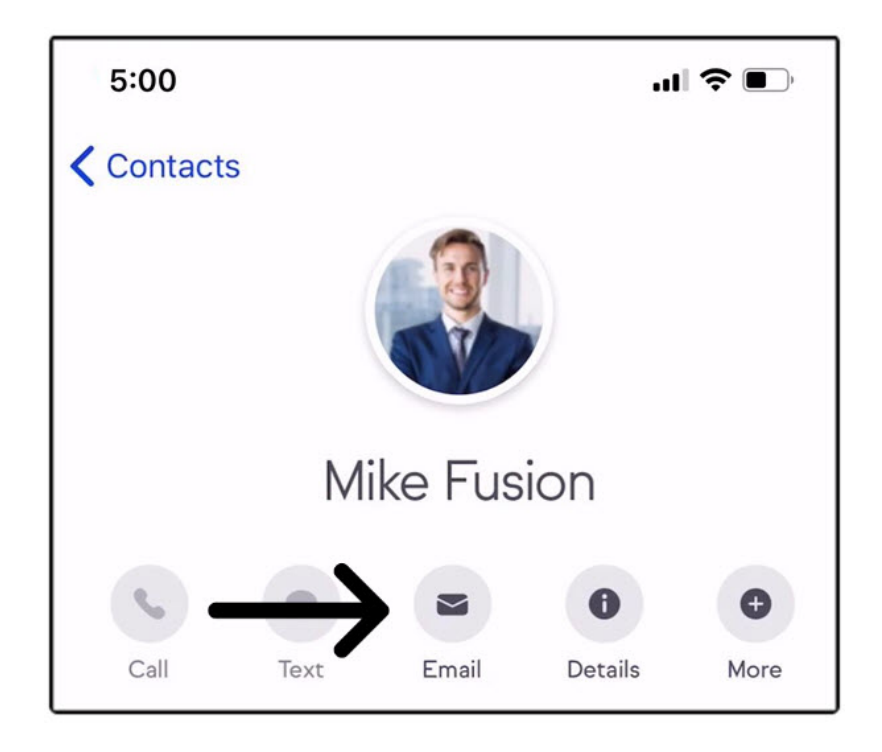

2. Create the email (subject and message)

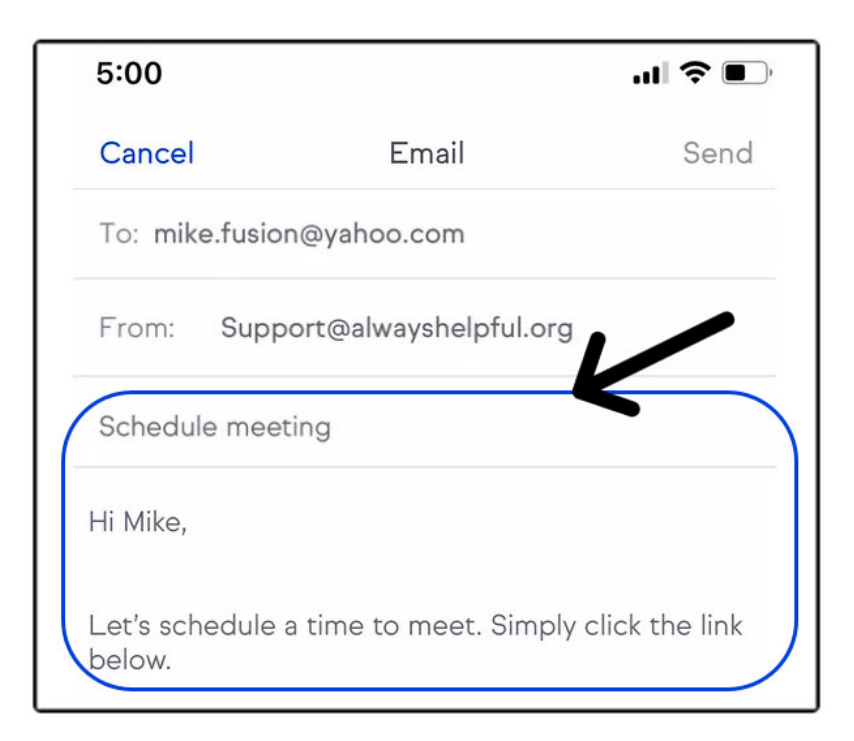

3. Tap the calendar icon inside the message area

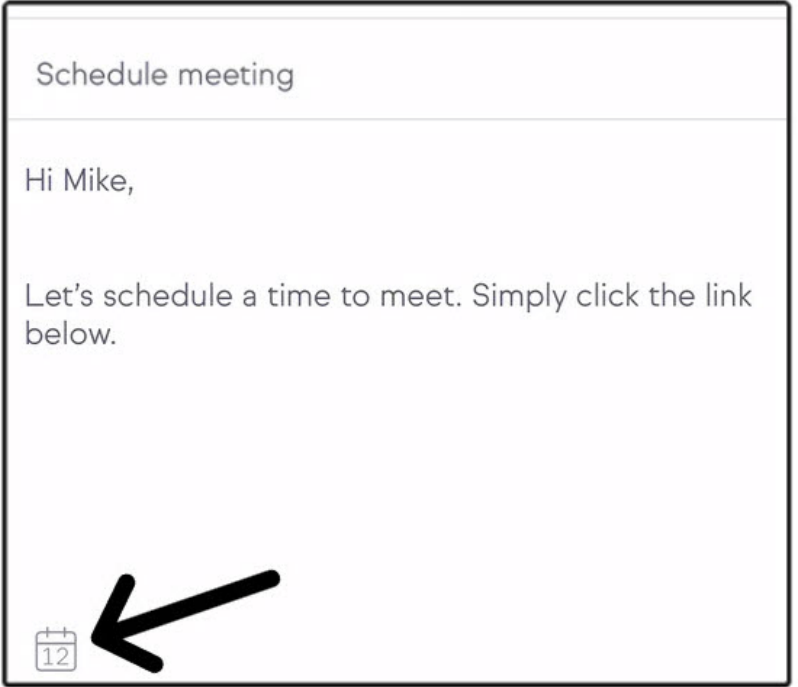

4. Select the Appointment Type you would like to share

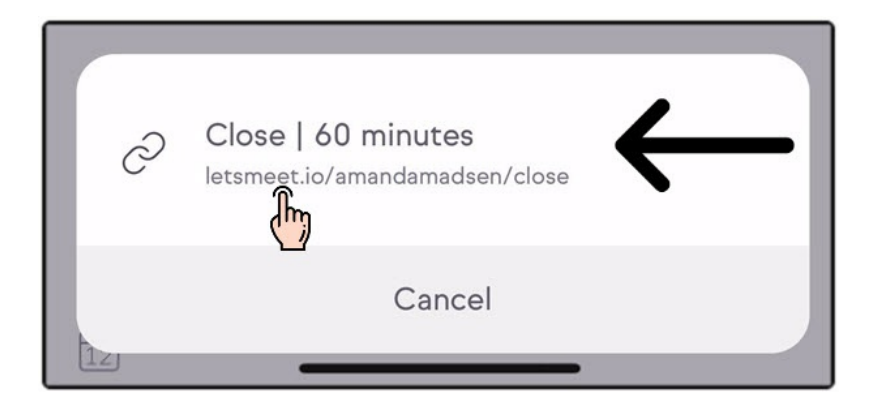

## Viewing an Email Activity event

Once an Email is sent tap on the Email Activity card

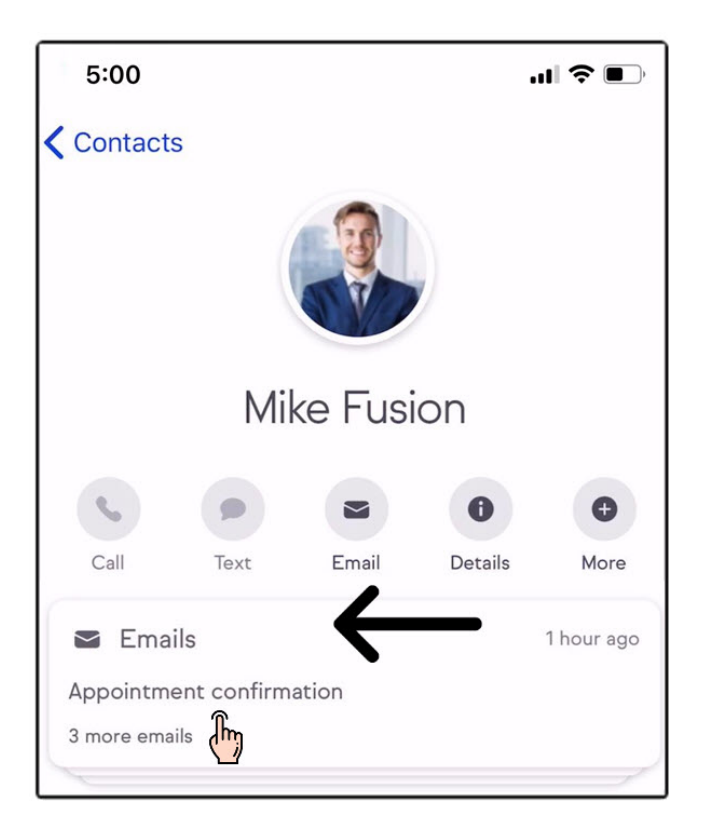

- a. The Email Activity will list of all your sent emails
- b. When the contact has viewed your email it will display "Viewed" with a checkmark

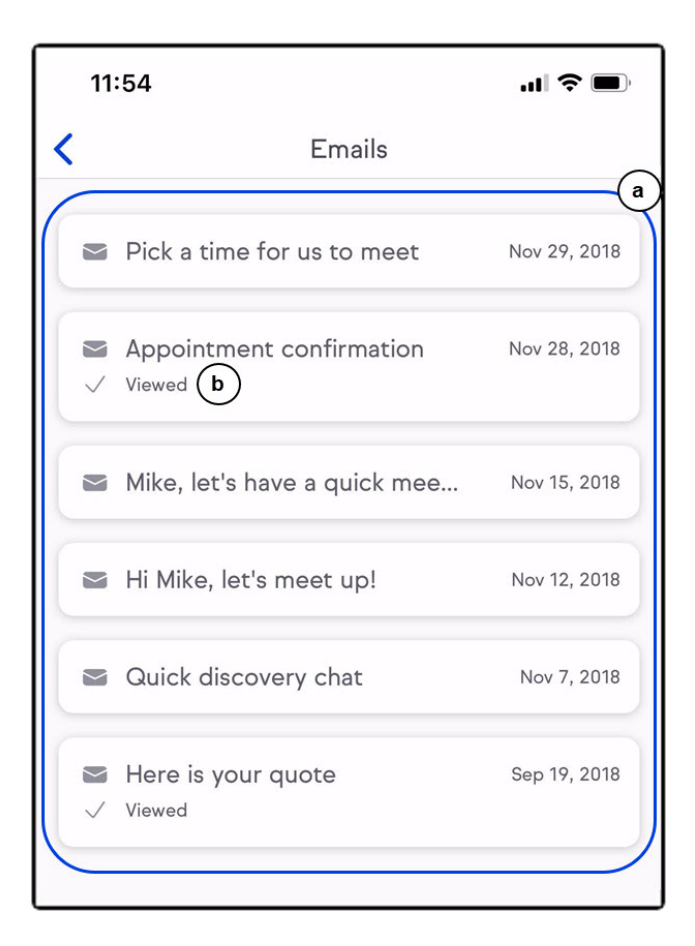

Tap on a specific email to see the email details

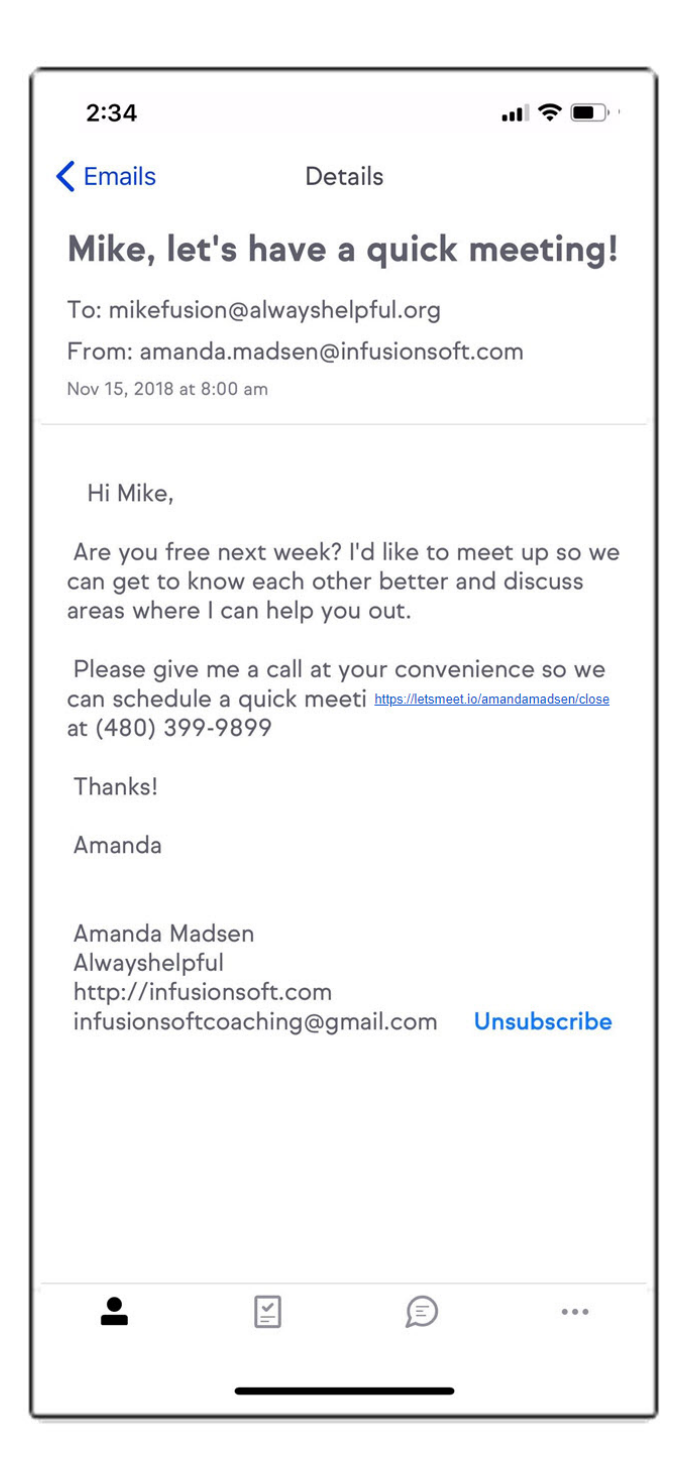